# **Pengembangan Sistem Informasi Manajemen Persuratan di Badan Informasi Geospasial**

Annisa Marliyani<sup>1</sup>, Erwin Hermawan<sup>2</sup> Jurusan Teknik Informatika, Fakultas Teknik, Universitas Ibn Khaldun Bogor E-mail: nisamarliyani@gmail.com

#### **Abstrak**

Interpolasi merupakan suatu metode untuk menduga data baru dari data- data yang ada. Metode interpolasi dapat digunakan dalam pendugaan curah hujan karena setiap titik yang diinterpolasi dipengaruhi oleh nilai dari titik yang ada di sekitarnya. Isohyet merupakan garis-garis imajiner yang menggambarkan curah hujan yang sama pada suatu daerah. Peta ini merupakan hasil interpolasi spasial dari data curah hujan Selain untuk menghitung curah hujan wilayah, peta isohyet juga dapat digunakan untuk melihat pola curah hujan tahunan yang terjadi. Tujuan dari penelitian ini adalah Membuat peta curah hujan di Provinsi Jawa Barat sehingga dapat menganalisis terkait sebarannya. Metode Penelitian yang digunaka adalah Waterfall. penelitian yang dilaksanakan di Badan Meteorologi Klimatologi dan Geofisika mengenai pembuatan peta curah hujan di wilayah jawa barat rata-rata persepuluh hari atau dasarian berupa Layout peta dengan metode IDW bahwa pola curah hujan yang dihasilkan berbeda setiap persepuluh harinya. Untuk tingkat curah hujan (mm) rata-rata persepuluh hari dapat disimpulkan bahwa pada bulan Oktober – Maret adalah musim hujan yang berada di tingkat curah hujan (mm) tinggi. Sedangkan pada bulan April – Mei adalah musim pancaroba yaitu pelarihan antara musim hujan ke musim kemarau yang berada di tingkat curah hujan (mm) menengah. Juni – September adalah musim kemarau karena tingkat curah hujan (mm) berada di tingkat rendah.

**Kata kunci:** Curah Hujan, Wilayah, Peta, Interpolasi

#### *Abstract*

*Interpolation is a method to predict new data from existing data. The interpolation method can be used in estimating rainfall because each interpolated point is influenced by the value of the surrounding points. Isohyets are imaginary lines that describe the same amount of rainfall in an area. This map is the result of spatial interpolation of rainfall data. In addition to calculating regional rainfall, an isohyet map can also be used to see the pattern of annual rainfall that occurs. The purpose of this study is to make a map of rainfall in West Java Province so that it can analyze its distribution. The research method used is Waterfall. research conducted at the Meteorology, Climatology and Geophysics Agency regarding the making of rainfall maps in the West Java region on average tenths of a day or based on a map layout using the IDW method that the resulting rainfall pattern is different every tenth of a day. For the level of rainfall (mm) an average of tenths of a day, it can be concluded that in October – March is the rainy season with high rainfall (mm). Meanwhile, April-May is the transition season, namely the escape between the rainy season and the dry season which is in the medium level of rainfall (mm). June – September is the dry season because the level of rainfall (mm) is at a low level. Keywords: Rainfall, Region, Map, Interpolation.* 

#### **1. PENDAHULUAN**

Curah hujan merupakan salah satu unsur cuaca yang datanya diperoleh dengan cara mengukurnya dengan menggunakan alat penakar hujan, sehingga dapat diketahui jumlahnya dalam satuan millimeter (mm). Curah hujan dibatasi sebagai tinggi air hujan yang diterima di permukaan sebelum mengalami aliran permukaan, evaporasi dan peresapan ke dalam tanah. Sedangkan Intensitas curah hujan merupakan ukuran jumlah hujan per satuan waktu tertentu selama hujan berlangsung. Dengan kemajuan teknologi yang ada,

diperlukan adanya suatu sistem yang dapat memberikan informasi tentang analisis mengenai tingginya intesitas curah hujan yang terjadi di daerah tertentu. Data yang intensitas curah hujan tersebut diolah sedemikian rupa hingga menjadi sebuah informasi yang bermanfaat dan akan sangat berguna bagi mereka yang membutuhkan seperti masyarakat umum dan khususnya mereka yang memiliki latar belakang disiplin ilmu untuk perencanaan maupun sistem drainase dalam pembangunan tata ruang di suatu wilayah. Informasi ini kemudian dapat dijadikan bahan pertimbangan ataupun acuan dalam pengelolaan air untuk menghindari penumpukan atau pengumpulan air hujan di suatu wilayah rawan bencana. [1]

Interpolasi merupakan suatu metode untuk menduga data baru dari data- data yang ada. Metode interpolasi dapat digunakan dalam pendugaan curah hujan karena setiap titik yang diinterpolasi dipengaruhi oleh nilai dari titik yang ada di sekitarnya. Isohyet merupakan garisgaris imajiner yang menggambarkan curah hujan yang sama pada suatu daerah. Peta ini merupakan hasil interpolasi spasial dari data curah hujan Selain untuk menghitung curah hujan wilayah, peta isohyet juga dapat digunakan untuk melihat pola curah hujan tahunan yang terjadi [2]. Tujuan dari penelitian ini adalah Membuat peta curah hujan di Provinsi Jawa Barat sehingga dapat menganalisis terkait sebarannya.

# **2. METODE PENELITIAN**

1. Analis

Pada tahapan ini dilakukan beberapa analisis yaitu analisis sistem yang sedang berjalan, analisis sistem yang diusulkan, analisis kebutuhan fungsional, analisis kebutuhan non fungsional, diagram konteks, dan *use case diagram*.

2. Desain Sistem

Pada tahap ini melakukan proses perancangan desain menggunakan *object oriented programing* dan menggunakan UML sebagai bahasa pemodelannya diantaranya *activity diagram, deployment diagram*.

3. Implementasi

Pada tahapan ini melakukan proses implementasi ke dalam kode program menggunakan bahasa pemograman berbasis *web*. Proses ini merupakan penerjemah desain ke dalam bahasa yang dikenali oleh komputer dan yang sudah dipahami.

4. Pengujian Sistem Pada tahapan ini melakukan proses pengujian sistem dengan menggunakan Blacx Box.

# **3. HASIL DAN PEMBAHASAN**

Implementasi pada proses interpolasi data curah hujan berikut ini memerlukan beberapa tahapan mekanisme dalam implementasinya, mulai dari membuka data curah hujan yang berbentuk *file excel* pada *ArcGIS* dan mulai memilih daerah yang akan dianalisis yaitu Provinsi Jawa Barat, memotong data curah hujan pada daerah

Provinsi Jawa Barat, melakukan *clip* data, menentukan titik koordinat, proses inti analisis spasial dengan melakukan interpolasi dengan metode IDW (Inverse Distance Weighting), melakukan *clip raster* dan melakukan *Reclassify*  untuk mendapatkan kisaran curah hujan setiap persepuluh hari dan hasil dari data curah hujan berupa *excel* diolah menjadi *Layout* Peta. Pentingnya informasi mengenai cuaca dan iklim khususnya untuk curah hujan, hal ini dapat dibuktikan dengan pengembangan berbagai jenis pemodelan dan analisis untuk mengkaji terkait curah hujan di suatu wilayah. Hal tersebut dimaksudkan agar dapat memudahkan dalam mengetahui informasi iklim yang terjadi khususnya curah hujan.

Data curah hujan yang digunakan pada pembuatan peta normal curah hujan yakni periode tahun 1981-2010 dari stasiun hujan yang tersebar di Provinsi Jawa Barat. Peta curah hujan berisikan informasi- informasi mengenai curah hujan yang ada di suatu tempat. Peta curah hujan atau isohyet juga menandari tempat- tempat yang memiliki curah hujan sama. Dengan demikian, melalui peta curah hujan ini kita dapat melihat daetah mana saja yang memiliki tingkat curah hujan yang sama.

### **Analisis Kebutuhan Software**

Perangkat Lunak yang digunakan dalam proses pembuatan peta normal curah hujan diantaranya sebagai berikut:

- *a. Windows 10*
- b. *Software ArcGIS* digunakan untuk membuat, mengedit dan menampilkan peta.

# **Rancangan**

1. Langkah-langkah untuk membuat peta normal curah hujan di wilayah Jawa Barat. 2. Buka *software ArcGIS* yang sudah teristal.

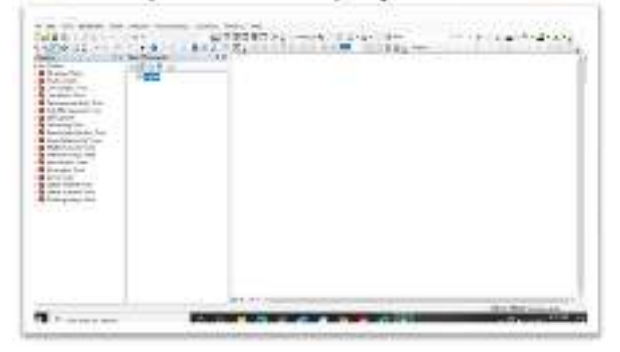

Gambar 1 Tampilan awal *software ArcGIS*  yang sudah terinstal.

3. Pada tampilan awal dapat menambahkan data berupa excel atau Dasarian 1981-2010, karena data yang diberikan seluruh Indonesia maka pilih peta Provinsi Jawa Barat dan simpan hasilnya dengan cara klik menu file – add xy – Blend.Rata.Dekad2.xls (data excel).

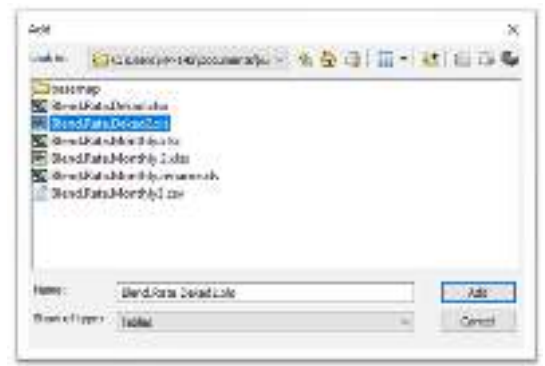

Gambar 2 Data berupa excel atau data dasarian.

|                             | <b>No Paul</b>                                      | - -<br><b>COMMERCIAL</b> |
|-----------------------------|-----------------------------------------------------|--------------------------|
| . .                         | n<br>٠                                              |                          |
|                             |                                                     |                          |
|                             |                                                     |                          |
| Jakit Bris<br><b>BUSINE</b> |                                                     |                          |
|                             |                                                     |                          |
|                             | <b>BURNISH LTD</b><br>$\overline{\phantom{a}}$<br>- |                          |
| dia 1                       |                                                     |                          |

Gambar 3 Tampilan Proses Input

4. Setelah di *add* data, akan tampil *output* peta seluruh Indonesia dengan data curah hujan dasarian 1981-2010.

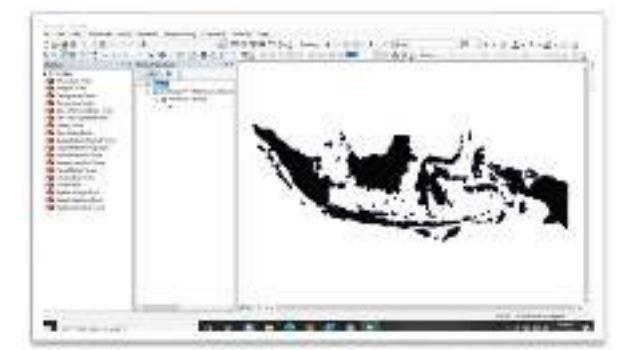

Gambar 4 Tampilan Output peta

## 5. Masukkan peta Provinsi Jawa Barat dan Pulau Jawa untuk batas administrasi wilayah.

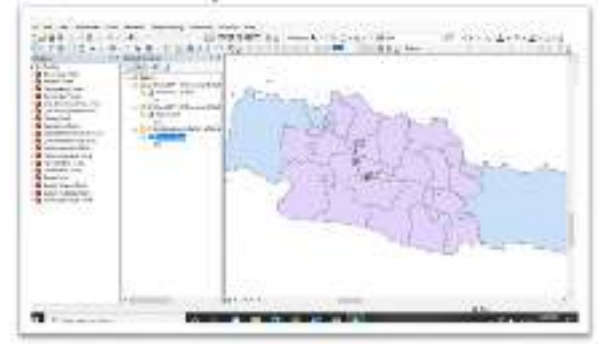

Gambar 5 Peta Provinsi Jawa Barat dan Pulau Jawa untuk batas administrasi wilayah.

6. *Clip* peta Indonesia dengan Provinsi Jawa Barat dengan menu *Geoprosessing* – *Clip* – masukkan input peta seluruh Indonesia – masukkan output Provinsi Jawa Barat.

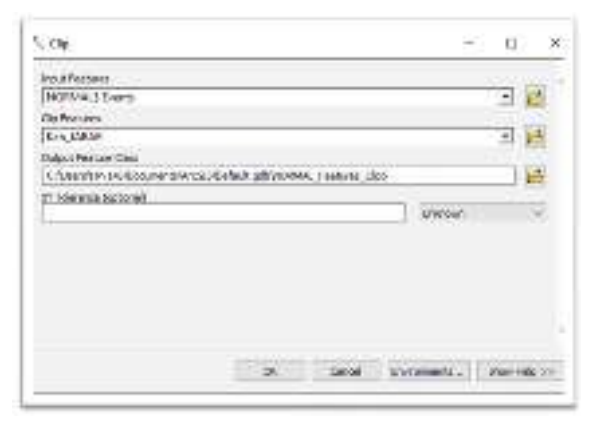

Gambar 6 Proses clip peta Jawa Barat

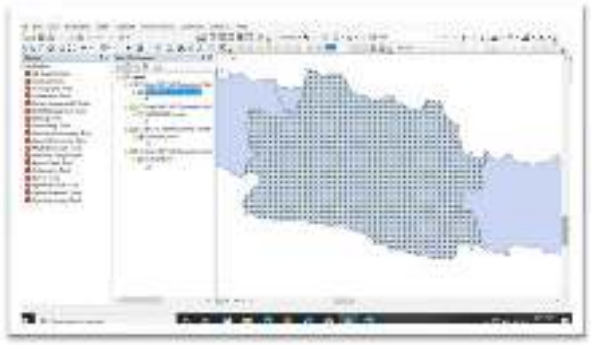

Gambar 7 Clip peta Indonesia dengan Provinsi Jawa Barat

7. Interpolasi dengan metode IDW data dijadikan Input file yang sudah di *clip, output coordinate system* WGS 48S. Karena Provinsi Jawa Barat berada di zona

UTM. Pada tahap ini terdapat rata-rata persepuluh hari curah hujan di wilayah Jawa Barat.

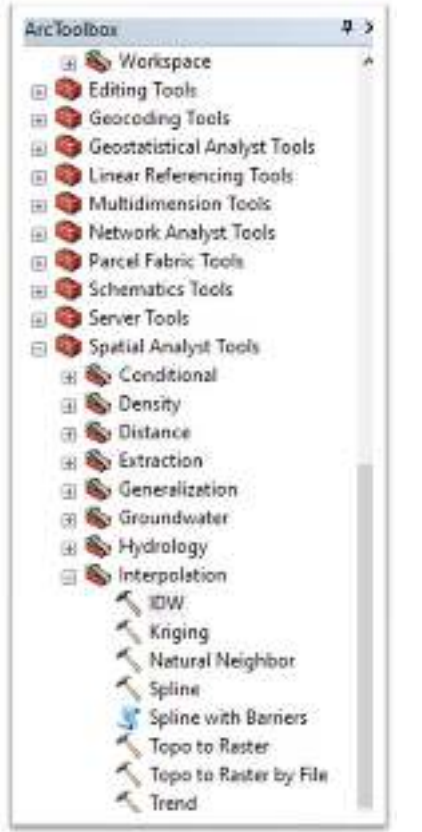

Gambar 8 Proses IDW

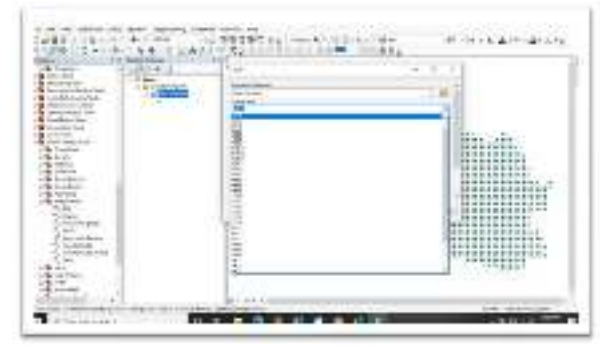

Gambar 9 Interpolasi metode IDW

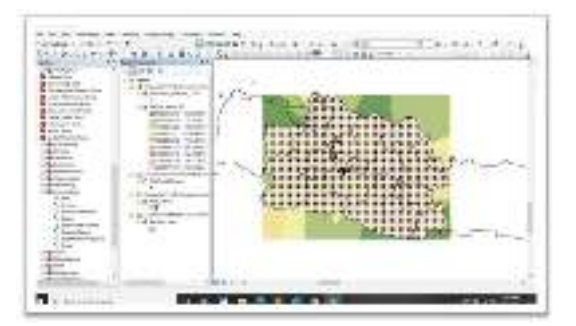

Gambar 10 Hasil Interpolasi menggunakan metode IDW

*8. Clip Raster* untuk memotong peta batas Provinsi Jawa Barat dengan memasukkan input data yang telah di interpolasi.

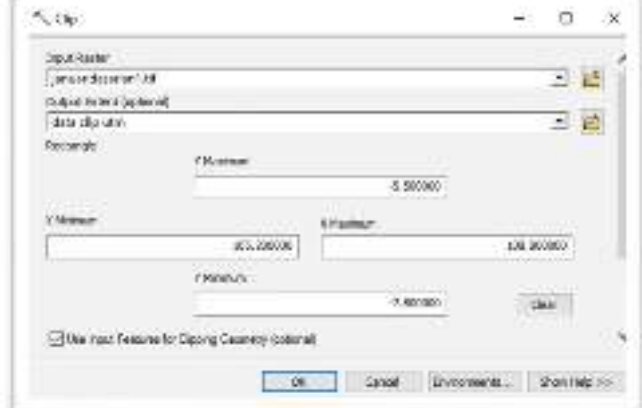

Gambar 11 Memotong peta batas Provinsi Jawa Barat

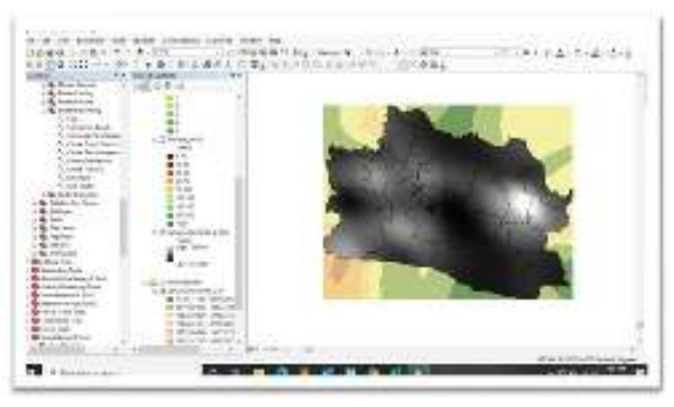

Gambar 12 Hasil memotong peta batas Provinsi Jawa Barat

9. *Reclass* untuk mengubah warna peta sesuai format BMKG dengan rentang *Layout* peta dengan rentang 0-10 curah hujan rendah berwarna cokelat gelap 10-20 curah hujan rendah berwarna cokelat 20-50 curah hujan rendah berwarna cokelat terang 50-75 curah hujan menengah berwarna oranye 75-100 curah hujan menengah berwarna kuning 100-150 curah hujan menengah berwarna hijau muda 150-200 curah hujan tinggi berwarna hijau terang 200-300 curah hujan tinggi berwarna hijau tua lebih dari 300 curah hujan sangat tinggi berwarna hijau gelap.

| $0 - 10$ |                                      |
|----------|--------------------------------------|
| 10-20    | Rendah                               |
| 20-50    |                                      |
| 50-75    |                                      |
| 75-100   | Menengah<br>10 그 중 그의 이 가지 않아 보이겠습니다 |
| 100-150  |                                      |
| 150-230  |                                      |
| 200-300  | Tinggi                               |
| 300°     | <b>Sangat Tinggi</b>                 |

Gambar 13. Rentang curah hujan dasarian

10. *Spatial Analysis Tools – Reclass – Reclassify.* Setelah itu mengubah warna peta dengan manual.

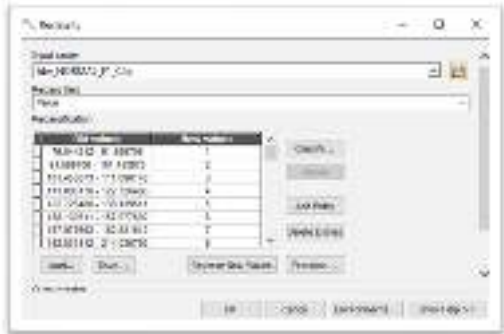

## Gambar 14 proses reclassify

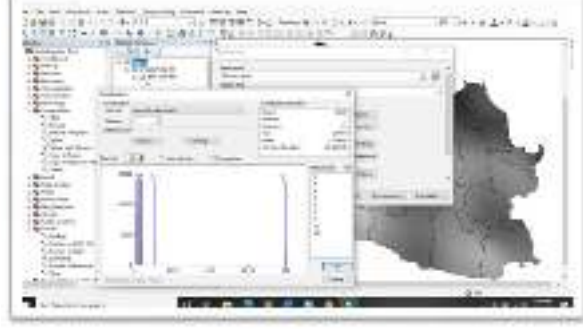

Gambar 15. *Reclassify* untuk mengubah warna

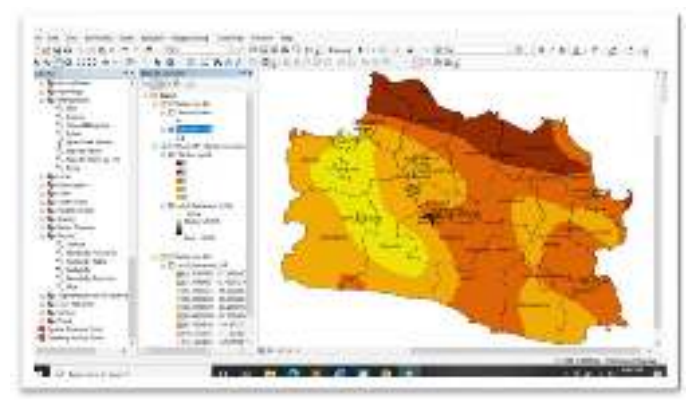

Gambar 16 Hasil *Reclass* peta Provinsi Jawa Barat untuk rata-rata persepuluh hari

11. Masukkan batas administrasi Provinsi Jawa Barat yaitu Provinsi Banten, DKI Jakarta dan Jawa Tengah

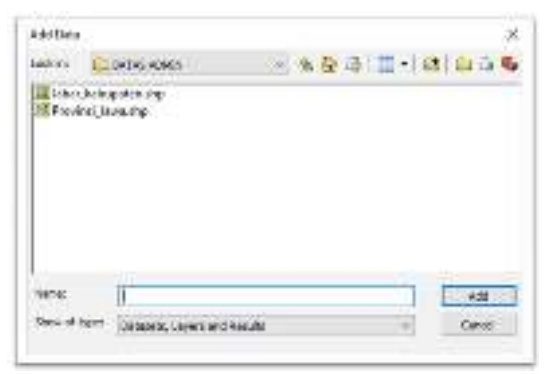

Gambar 17. memasukkan batas administrasi Provinsi Jawa Barat

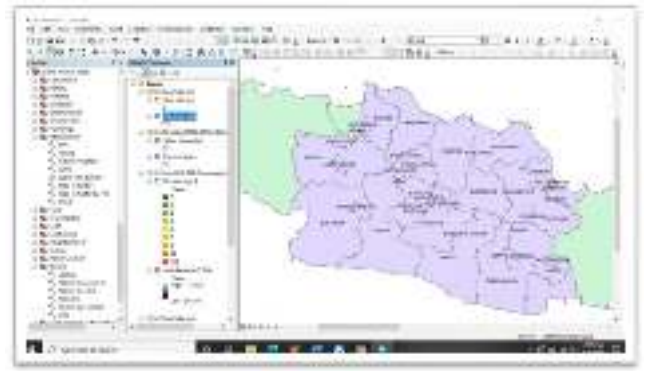

Gambar 18. Batas Administrasi Provinsi Jawa Barat

12. Mengubah Warna peta disesuaikan dengan format BMKG dan mengacu pada rentang curah hujan dasarian

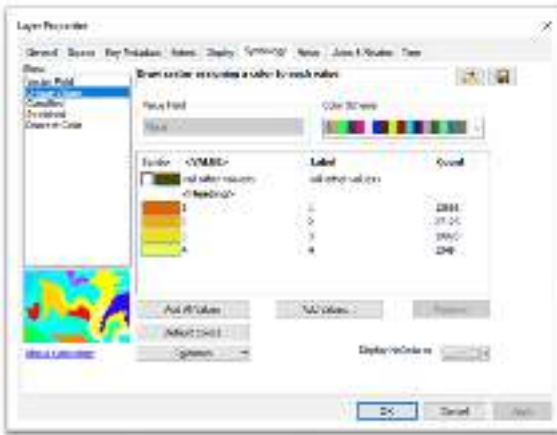

Gambar 19. Mengubah warna peta

13. Meembuat teks pada batas administrasi Provinsi Jawa Barat

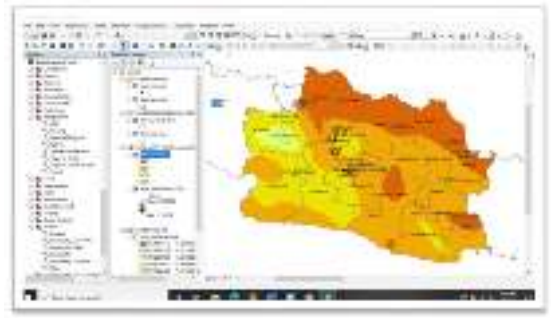

Gambar 20. Memberi Teks pada peta batas administras

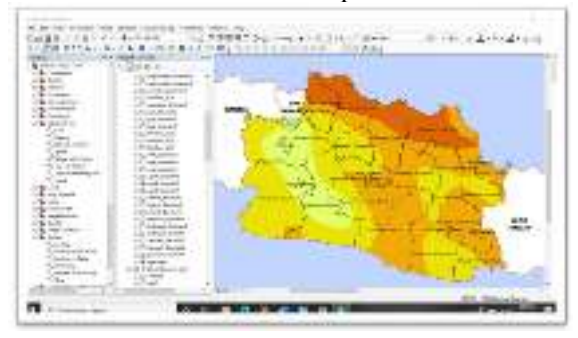

14. Memberikan warna laut pada latar

Gambar 21. Hasil peta setelah diberi warna untuk latar belakang.

# 15. Hasil *Layout* Peta

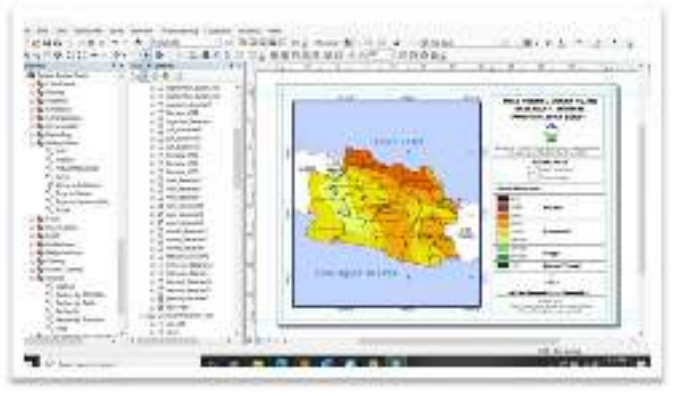

Gambar 22. Hasil Layout peta Provinsi Jawa Barat

# **4. KESIMPULAN**

Kesimpulan dari penelitian ini yang dilaksanakan di Badan Meteorologi Klimatologi dan Geofisika mengenai pembuatan peta curah hujan di wilayah jawa barat rata-rata persepuluh hari atau dasarian berupa Layout peta dengan metode IDW bahwa pola curah hujan yang dihasilkan berbeda setiap persepuluh harinya. Untuk tingkat curah hujan (mm) rata-rata persepuluh hari dapat disimpulkan bahwa pada bulan Oktober – Maret adalah musim hujan yang berada di tingkat curah hujan (mm) tinggi. Sedangkan pada bulan April – Mei adalah musim pancaroba yaitu pelarihan antara musim hujan ke musim kemarau yang berada di tingkat curah hujan (mm) menengah. Juni – September adalah musim kemarau karena tingkat curah hujan (mm) berada di tingkat rendah.

## **DAFTAR PUSTAKA**

[1] H. Chandra, "Sistem informasi intensitas curah hujan di daerah ciliwung hulu," Jurnal Informatika dan Komputer Volume 21 No. 3, Desember 2016, p. 45,2016.

[2] E. R. Amien, "Aplikasi jaringan syaraf tiruan untuk mengestimasi data curah hujan tahunan yang tidak terekam di das cisadane," Elhamida Rezkia Amien dkk. : Aplikasi Jaringan Syaraf Tiruan, pp. 34-39, 2016.

[3] H. Chandra, "Sistem informasi intensitas curah hujan di daerah ciliwung hulu," Jurnal Informatika dan Komputer Volume 21 No. 3, Desember 2016 , p. 46, 2016.

[4] Faradiba, "Analisis Pola Curah Hujan Terhadap Produktifitas Tanaman Padi Sawah di Provinsi Jawa Barat," Jurnal EduMatSains, Januari 2020|Vol.4|No.2 , p. 141, 2020.

[5] K. d. G. Badan Meteorologi, "Informasi Perubahan Normal Curah Hujan," 2012. [Online].

Available:http://202.90.199.61:81/BMKG\_Pusat /Klimatologi/Informasi\_Perubahan\_Nor

mal\_Curah\_Hujan.bmkg

[6] A. K. Fauzan, "Analisis karakteristik fisik das dengan dem srtm 1 arc second di sungai progo," Prosiding SNTT FGDT 2016 , p. 1, 2016.

[7] H. Purnomo, "Aplikasi m etode interpolasi inverse distance w eighting dalam penaksiran sumberdaya laterit nikel," Jurnal Ilmiah Bidang Teknologi, ANGKASA, p. 53, 2018.

[8] D. Mulyono, "Analisis karakteristik curah hujan di wilayah kabupaten," ISSN : 2302-7312 Vol. 13 No. 1 2014, p. 3, 2014.

[9] UNIVERSITAS MULAWARMAN MENGGUNAKAN GOOGLE MAPS API," Jurnal Informatika Mulawarman, p. 35, 2015.